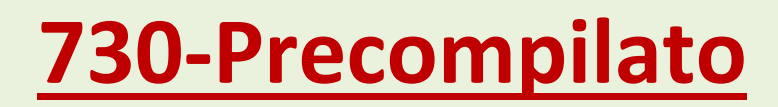

Procedura Operativa

## **SOMMARIO**

- **A. INTRODUZIONE**
- **B. ACCESSO AL 730-PRECOMPILATO**
- **C. MODIFICA DELLA DICHIARAZIONE PRECOMPILATA**

# **D. ACCETTAZIONE DICHIARAZIONE PRECOMPILATA O MODIFICATA**

**E. APPENDICE: SCADENZE FISCALI** 

## **A. INTRODUZIONE**

Viene illustrata la modalità con cui accedere alla consultazione/modifica/invio del modello 730- Precompilato predisposto dall'Agenzia delle Entrate.

E' bene ricordare che per accedere all'area riservata per effettuare dette operazioni occorre registrarsi/abilitarsi con una delle credenziali previste:

- [Spid](https://www.informazionefiscale.it/spid-cos-e-come-si-richiede-credenziali) il "Sistema Pubblico dell'Identità Digitale" per accedere ai servizi della Pubblica Amministrazione;
- **[Cie](https://www.informazionefiscale.it/carta-identita-elettronica-costo-documenti-come-richiedere)** Carta d'identità elettronica 3.0;
- **[Pin e password Inps](https://www.informazionefiscale.it/Pin-INPS-addio-SPID-obbligatorio-novita-2020)** è possibile, non oltre il 30 settembre 2021, utilizzare quelle non scadute;
- **[Pin e password Fisconline](https://www.informazionefiscale.it/credenziali-fisconline-scadenza-accesso-portale-agenzia-delle-entrare-spid-cns-cie)** è possibile, non oltre il 30 settembre 2021, utilizzare quelle non scadute.

La procedura qui esposta, valida per tutti i tipi di credenziali, è basata sull'utilizzo dello SPID. Si ricorda anche che sono disponibili le istruzioni complete sul sito dell'Agenzia delle Entrate al seguente link:

[https://www.agenziaentrate.gov.it/portale/documents/20143/233439/La\\_Dichiarazione\\_Precompilata\\_20](https://www.agenziaentrate.gov.it/portale/documents/20143/233439/La_Dichiarazione_Precompilata_2021.pdf/8b5d6469-1cac-7f85-f323-889505611221) [21.pdf/8b5d6469-1cac-7f85-f323-889505611221](https://www.agenziaentrate.gov.it/portale/documents/20143/233439/La_Dichiarazione_Precompilata_2021.pdf/8b5d6469-1cac-7f85-f323-889505611221)

A chi conviene il modello 730-Precompilato? Ai **lavoratori** ed ai **pensionati** che possiedono solo redditi da lavoro, pensione ed alcuni altri redditi diversi; da quest'anno i coniugi possono presentare la dichiarazione in forma congiunta.

Quali sono i dati presenti nel 730-Precompilato? Una sintesi:

- i dati della **[Certificazione Unica](https://www.informazionefiscale.it/certificazione-unica-2021-modello-cu-scadenza-novita-istruzioni)** (CU), consegnata al dipendente o pensionato dal sostituto d'imposta (datore di lavoro, ente pensionistico) e inviata da quest'ultimo all'Agenzia delle Entrate,
- i dati relativi alle **locazioni brevi** (corrispettivi e ritenute) contenuti nella Certificazione unica Locazioni brevi, inviata dagli intermediari immobiliari;
- gli **interessi passivi sui mutui**, i premi di assicurazione sulla vita, causa morte e contro gli infortuni e i premi per assicurazioni rischio di eventi calamitosi e i contributi previdenziali, che vengono comunicati all'Agenzia delle Entrate da banche, assicurazioni ed enti previdenziali;
- i **contributi deducibili e/o detraibili** versati a enti o casse con finalità assistenziali o a società di mutuo soccorso;
- i **[contributi versati per i lavoratori domestici](https://www.informazionefiscale.it/contributi-lavoratori-domestici-2021-inps-importi-colf-badanti-scadenze)**, le **[spese sanitarie](https://www.informazionefiscale.it/modello-730-2021-tracciabilita-spese-detraibili-documenti-conservare)** ; ( per queste ultime è disponibile, a richiesta, l'elenco analitico di tutte le fatture emesse da strutture sanitarie, medici, centri diagnostici, ecc. e gli scontrini emessi da farmacie, parafarmacie, ecc.).L'informativa ha un elevato tasso di attendibilità notevolmente accresciuta con l'obbligo della fatturazione elettronica e consente al contribuente un'agevole verifica di completezza dei dati.
- le **spese veterinarie e i relativi rimborsi**;
- le **spese universitarie e i relativi rimborsi**, le **spese funebri** e i contributi versati alla previdenza complementare, le **spese per la frequenza degli asilo nido**;
- i **bonifici** riguardanti le spese per interventi di **[recupero del patrimonio edilizio](https://www.informazionefiscale.it/bonus-ristrutturazioni-2021-novita-come-funziona-lavori-ammessi-beneficiari)**, per **[arredo degli](https://www.informazionefiscale.it/bonus-mobili-2021-detrazione-importo)  [immobili](https://www.informazionefiscale.it/bonus-mobili-2021-detrazione-importo)** ristrutturati e per la **[riqualificazione energetica degli edifici](https://www.informazionefiscale.it/ecobonus-2021-detrazione-fiscale-110-65-50-spese-ammesse-limiti-requisiti)**, e le spese per lavori effettuati in condominio;
- · alcuni dati contenuti nella dichiarazione dei redditi dell'anno precedente: per esempio, i dati dei terreni e dei fabbricati, gli oneri che danno diritto a una detrazione da ripartire in più rate annuali (come le spese sostenute negli anni precedenti per interventi di recupero del patrimonio edilizio, di arredo degli immobili ristrutturati e di riqualificazione energetica degli edifici), i crediti d'imposta e le eccedenze riportabili;
- novità 2021 tra le quali detrazioni per il bonus facciate del 90% e del superbonus 110%, credito  $\bullet$ d'imposta per monopattini elettrici e servizi di mobilità elettrica.

N.B. E' opportuno che il dichiarante, prima di accingersi ad affrontare la visione/compilazione del modello 730-Precompilato, raccolga e cataloghi le spese sostenute nell'anno precedente che possano dar luogo a detrazioni/deduzioni; questo faciliterà il confronto con i dati utilizzati dal sistema nella dichiarazione precompilata.

## **B. ACCESSO AL 730-PRECOMPILATO**

Si accede al servizio attraverso il portale dell'Agenzia delle Entrate https://www.agenziaentrate.gov.it/portale/web/guest

Nella prima schermata (fig.1) appare subito l'invito alla consultazione del 730-Precompilato e si può eccedere alle istruzioni complete per la compilazione, stamparle e/o scaricarle. Si ricorda che nell'Area Riservata si può accedere al proprio profilo presente nel sito con le informazioni inserite al momento della registrazione all'Agenzia delle Entrate.

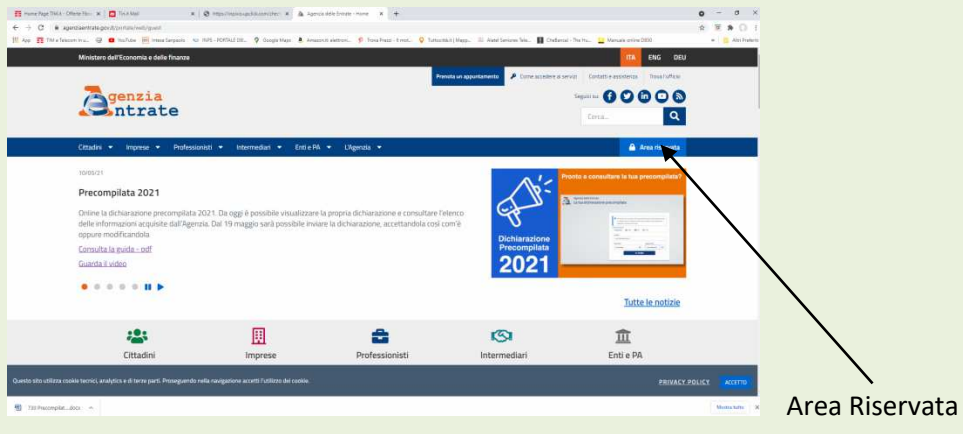

Fig.1

Spostandosi verso il basso della prima schermata si può accedere alla precompilata 2021;

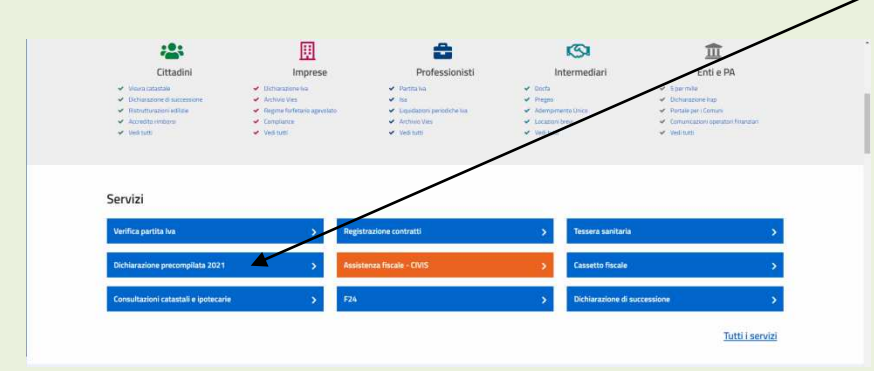

Nella schermata successiva viene indicato l'accesso con SPID o con altre credenziali; in questo esempio scegliamo lo SPID.

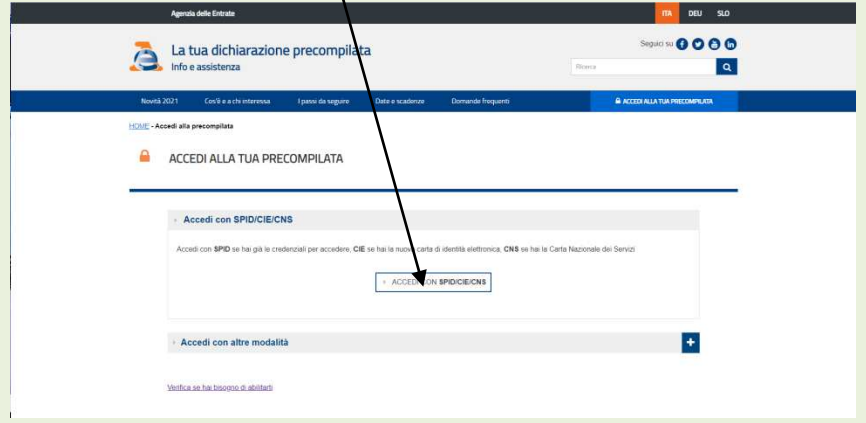

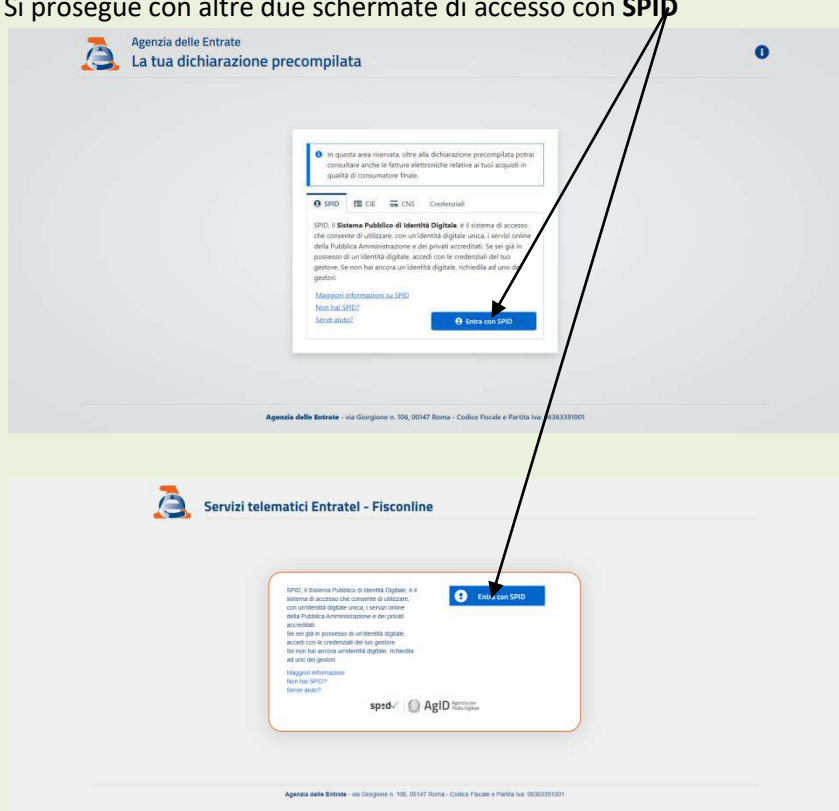

Verrà richiesto l'Ente gestore delle credenziali; cliccare su quello scelto (TIM id nel caso specifico)

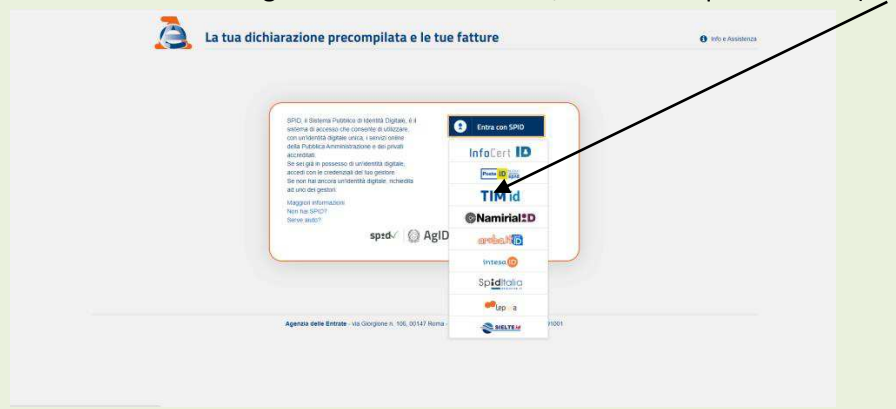

Occorre inserire codice **Userid** e **Password** utilizzate nella registrazione a TIMid ; in caso di smarrimento si possono richi dere clicoando sulle relative voci **in basso**.

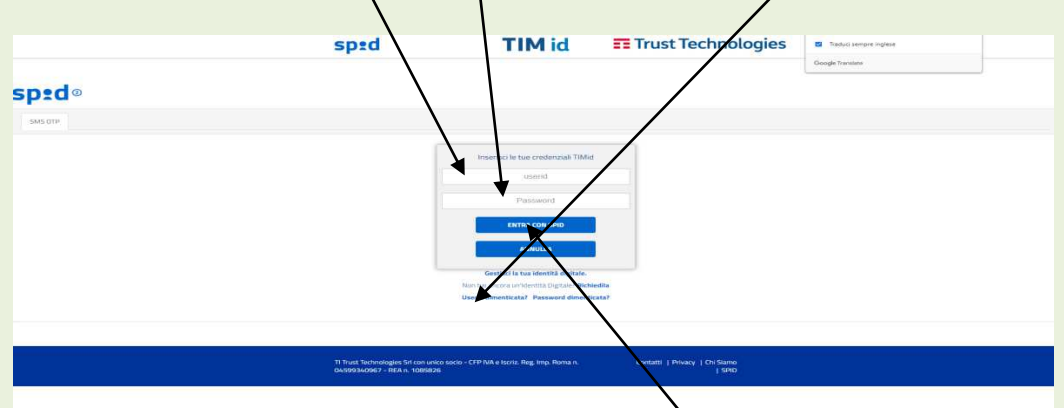

Una volta inserite queste credenziali cliccare su" entra con SPID".

Ti verrà inviato un codice **OTP** con SMS sul cellulare registrato presso il fornitore di identità digitale (TIMid); inseriscilo nel relativo campo e procedi.

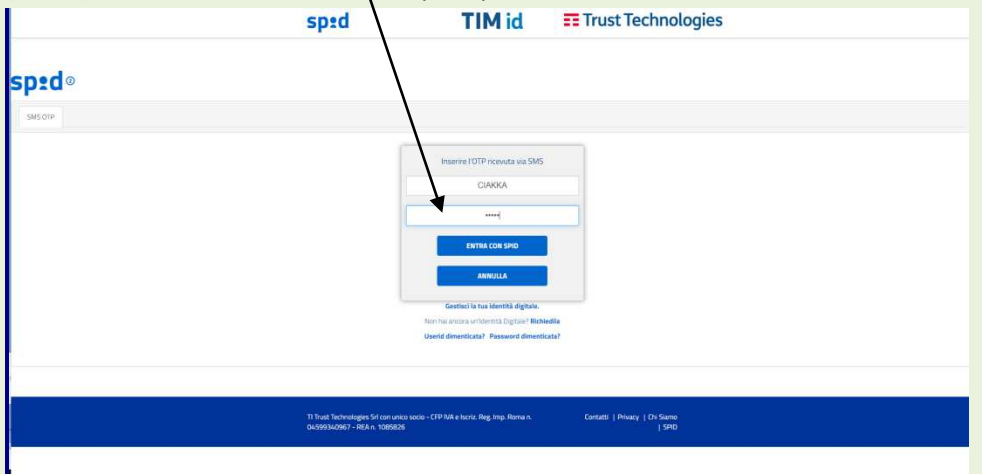

Nella successiva schermata occorre validare la richiesta di accesso al codice fiscale; cliccare su ͞**accetto**͟ e poi su ͞**entra**͟.

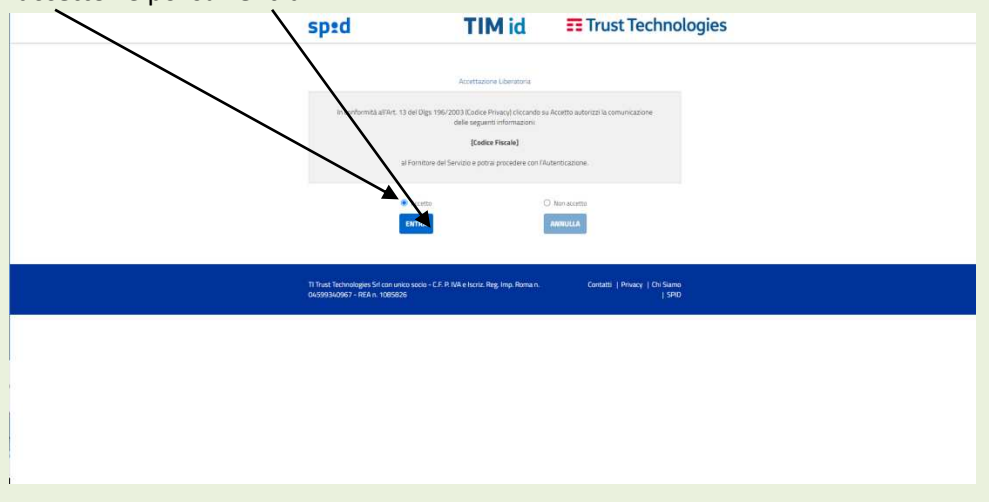

Finalmente si entra nella sezione interessata: la propria dichiarazione precompilata.

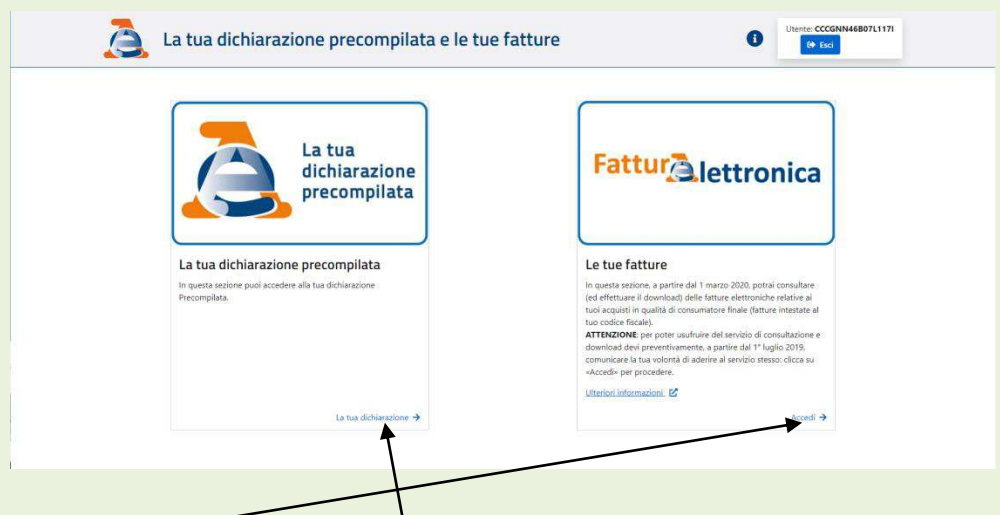

Cliccando su "Accedi" si possono consultare le fatture che hanno interessato il proprio codice fiscale; cliccando su "La tua dichiarazione " si entra nella dichiarazione precompilata 2021.

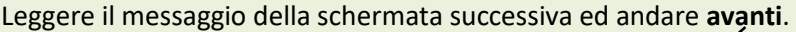

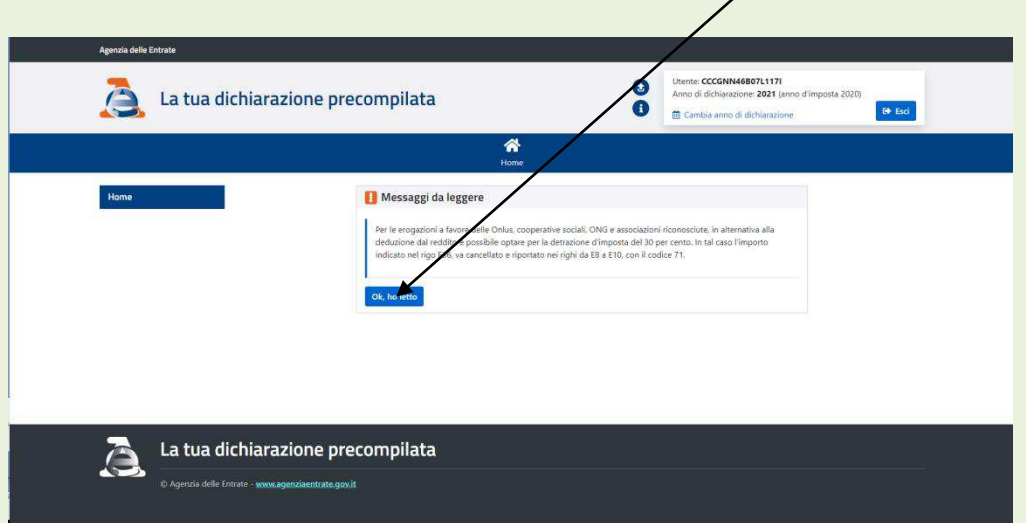

Si apre la pagina di benvenuto ove sono riportate una serie di informazioni generali e l'avanzamento della procedura di compilazione. Cliccando *qui si possono verificare i dati utilizzati* dal sistema per la compilazione del modello

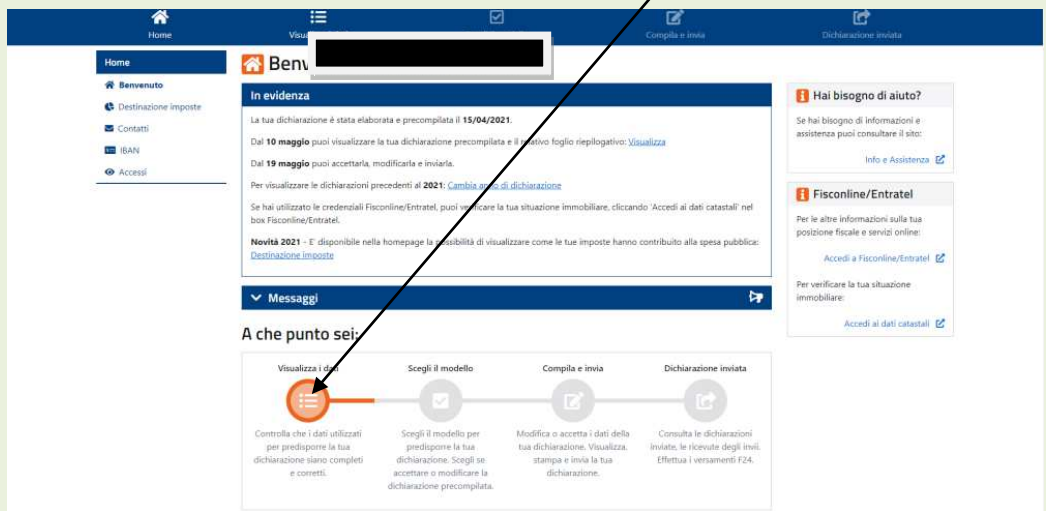

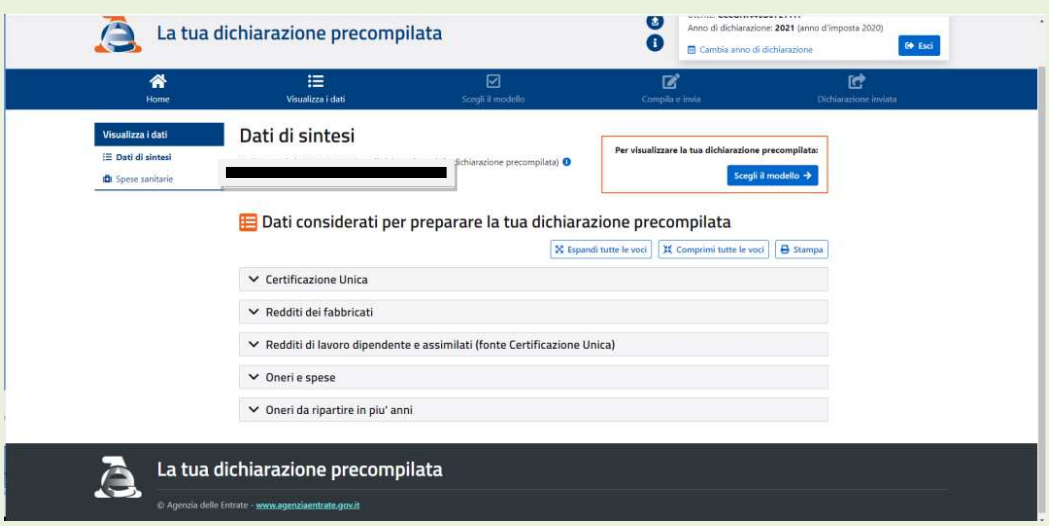

Cliccando **qui** si possono verificare le spese sanitarie considerate nel modello; è bene confrontare tali dati con le proprie evidenze per eventuali modifiche/integrazioni.

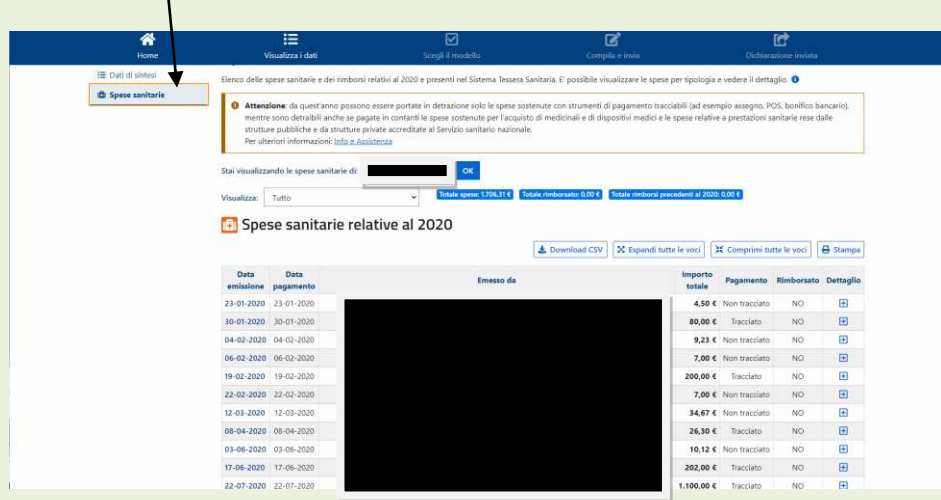

Cliccando sulla **freccia** delle singole voci si apre una finestra con i dati di dettaglio di quella voce utilizzati nel modello.

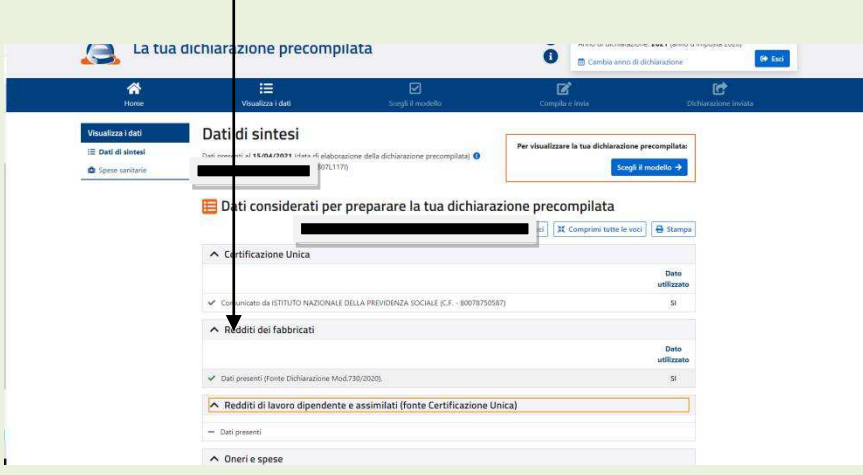

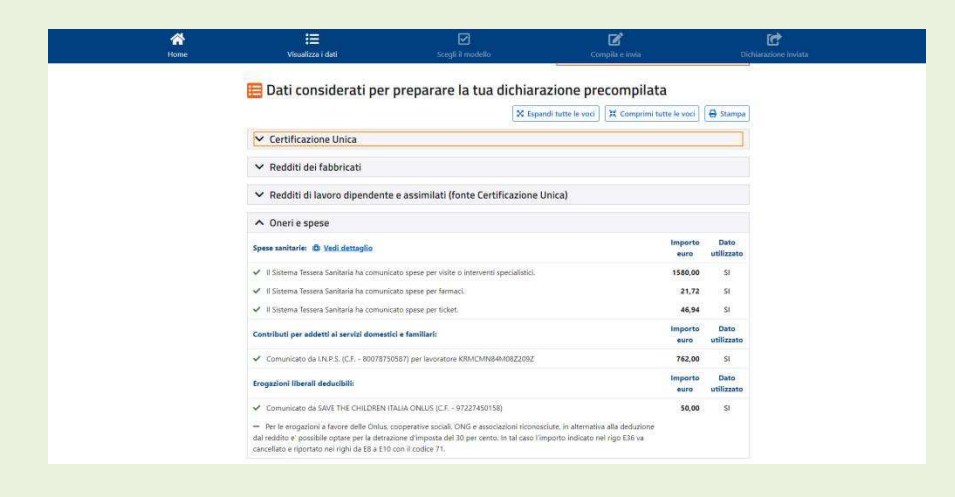

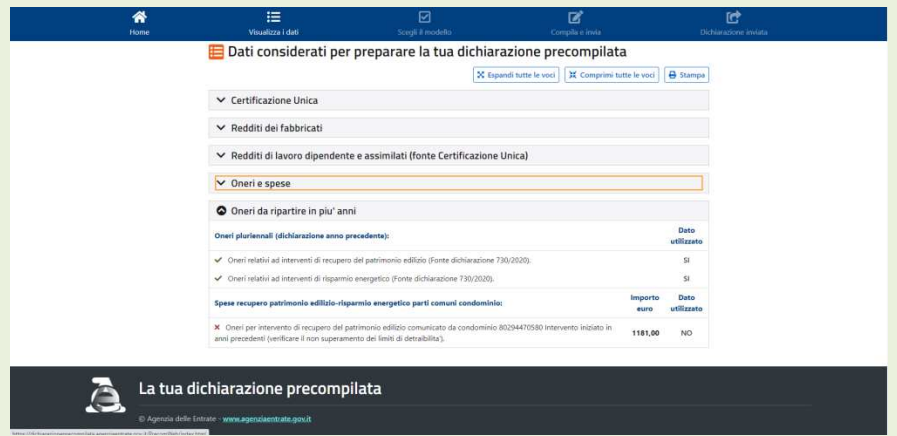

Una volta verificati tutti i dati utilizzati dal sistema per la compilazione del modello Precompilato si deve tornare alla schermata di benvenuto per **scegliere** il tipo di modello da utilizzare:

 $\prime$ 

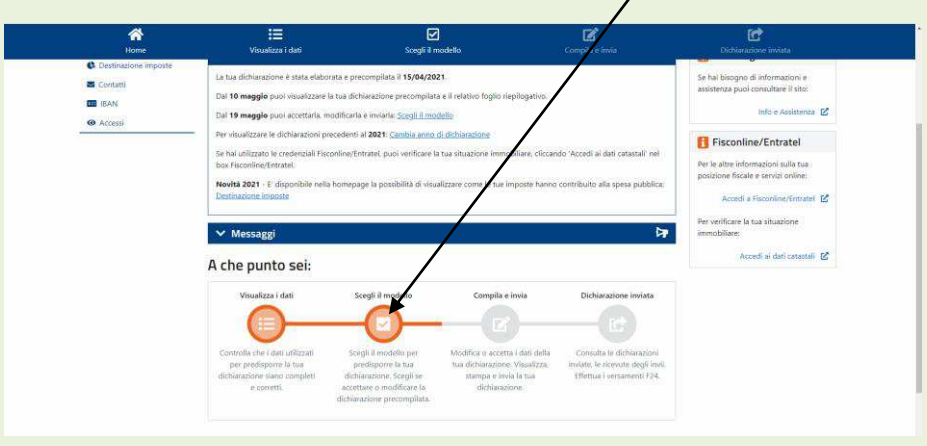

Si apre una schermata per indicare se si vuol essere guidato nella scelta del modello; nel caso specifico si è scelto NO già reimpostato su **OK**; se si è in difficoltà di può tornare indietro cliccando su **Ricomincia**.

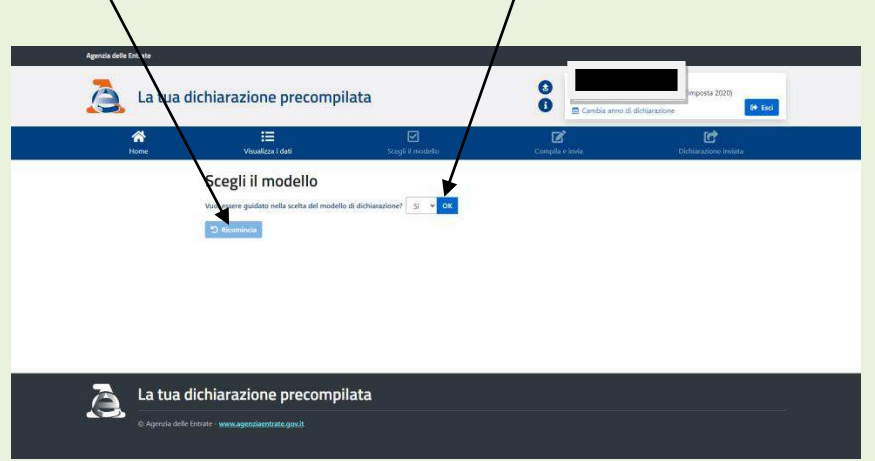

Viene richiesto se si risiede in Italia (per i residenti all'estero ci sono modelli diversi); se OK Si passa alla schermata di scelta del modello.

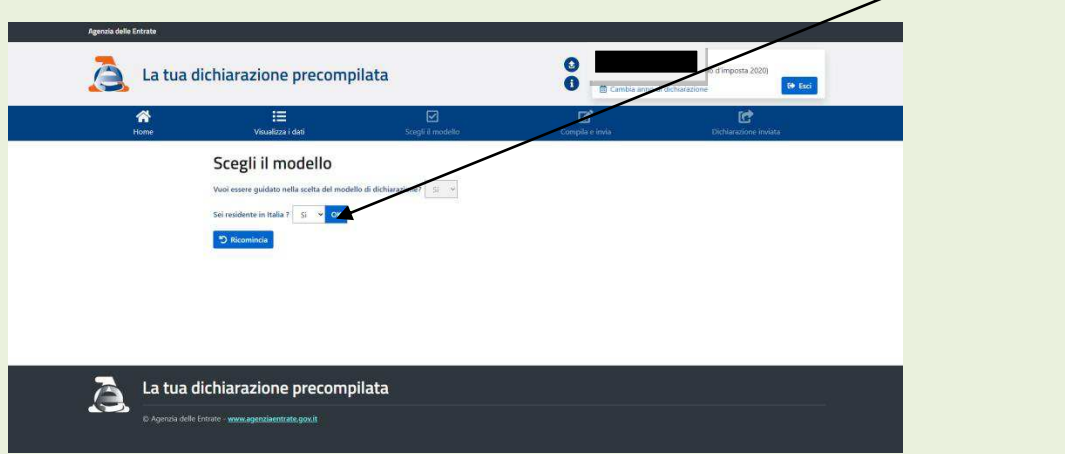

Occorre (consigliato) leggere le varie informative; va comunque cliccato su "OK ho letto" per accedere alla scelta

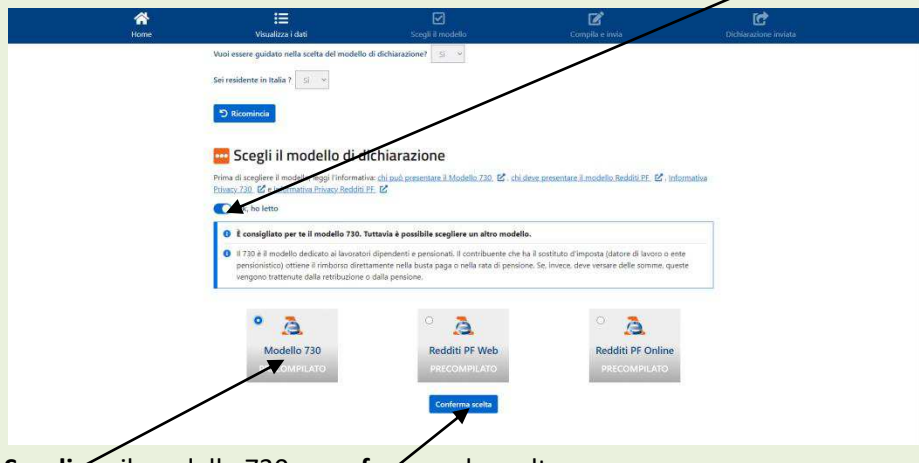

Scegliere il modello 730 e confermare la scelta.

Si apre la schermata successiva in cui è possibile:

- Verificare il **risultato** del calcolo effettuato dal sistema; è un numero a credito o a debito
- **Visualizzare** il 730-Precompilato scegliendo la lingua
- $\triangleright$  Se i primidue passi sono esaustivi e completi per l'utente si passa direttamente all'accettazione ed alla trasmissione all'Agenzia delle Entrate;
- $\triangleright$  Se occorre modificare/integrare dati nella dichiarazione occorre andare sul riquadro **Modifica**

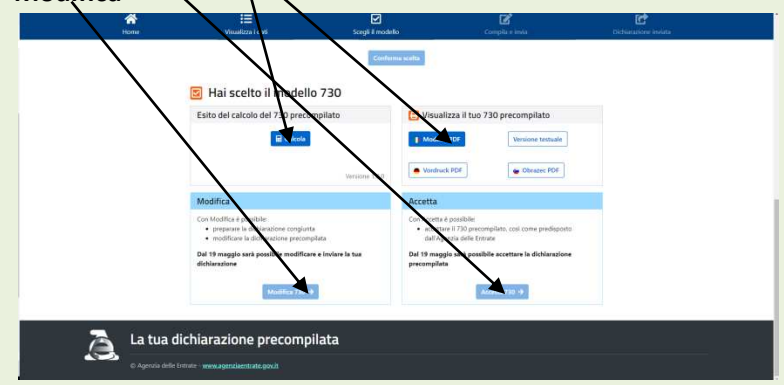

Alcuni dati potrebbero essere presenti nell'elenco predisposto dal sistema ma non utilizzati per la compilazione; in tal caso occorre verificarne la validità ed inserirli attraverso il quadrante Modifica. Si può verificare e, volendo, stampare una copia del precompilato dal sistema (vedi sotto)

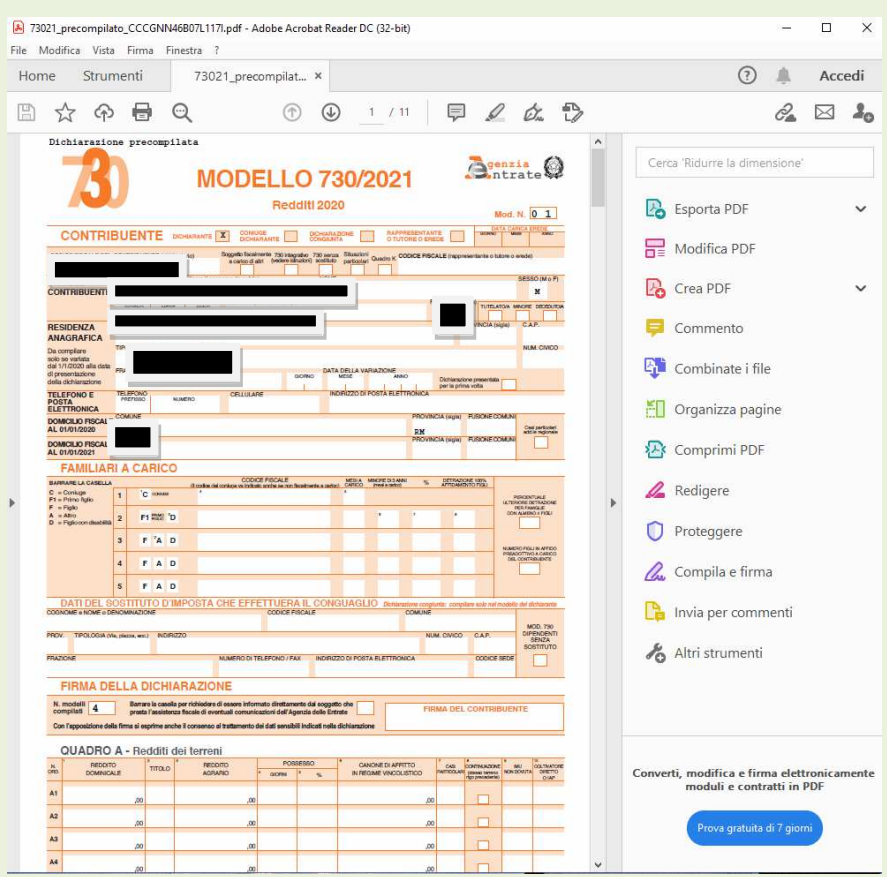

Se si decide di accettare il 730 predisposto dal sistema si passa al successivo punto **C**.

## **C. MODIFICA DELLA DICHIARAZIONE PRECOMPILATA**

 Qualora si ravvisano difformità tra i dati inseriti e le proprie evidenze si rende necessario accedere al riquadro **modifica**. Si apre la seguente schermata:

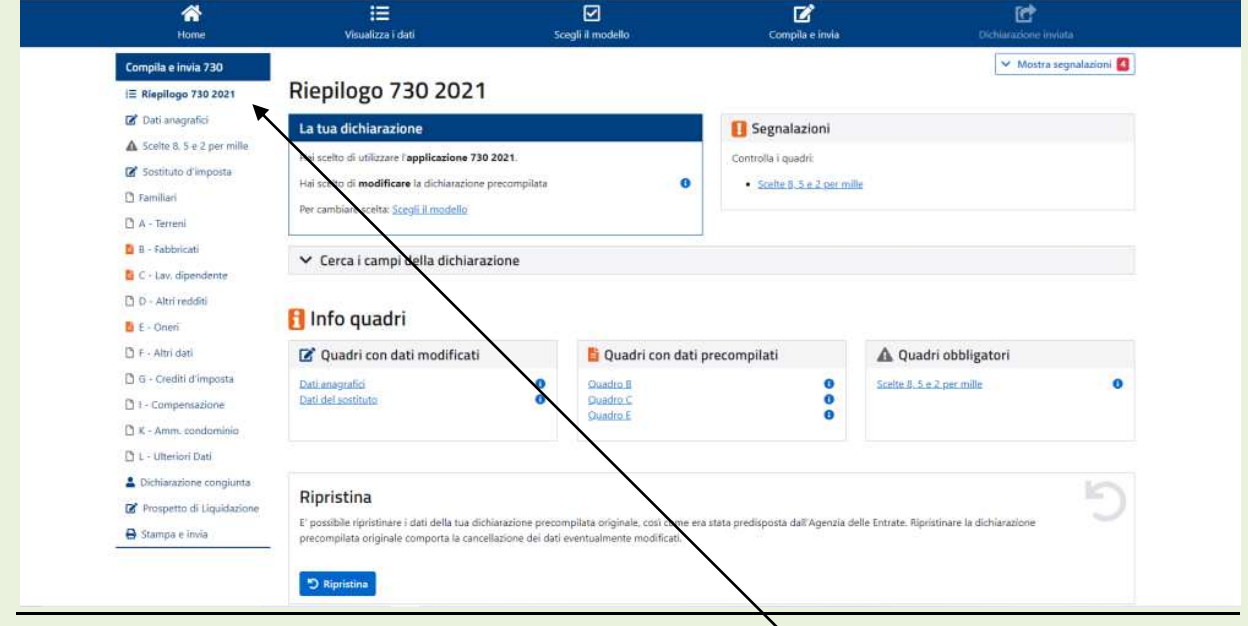

Sulla sinistra compaiono i quadri che compongono il modello 730; innanzitutto occorre procedere alla scelta del **8, 5,2 per mille** passare poi alla modifica dei diversi riquadri ove sono ricomprese le variazioni da apportare.

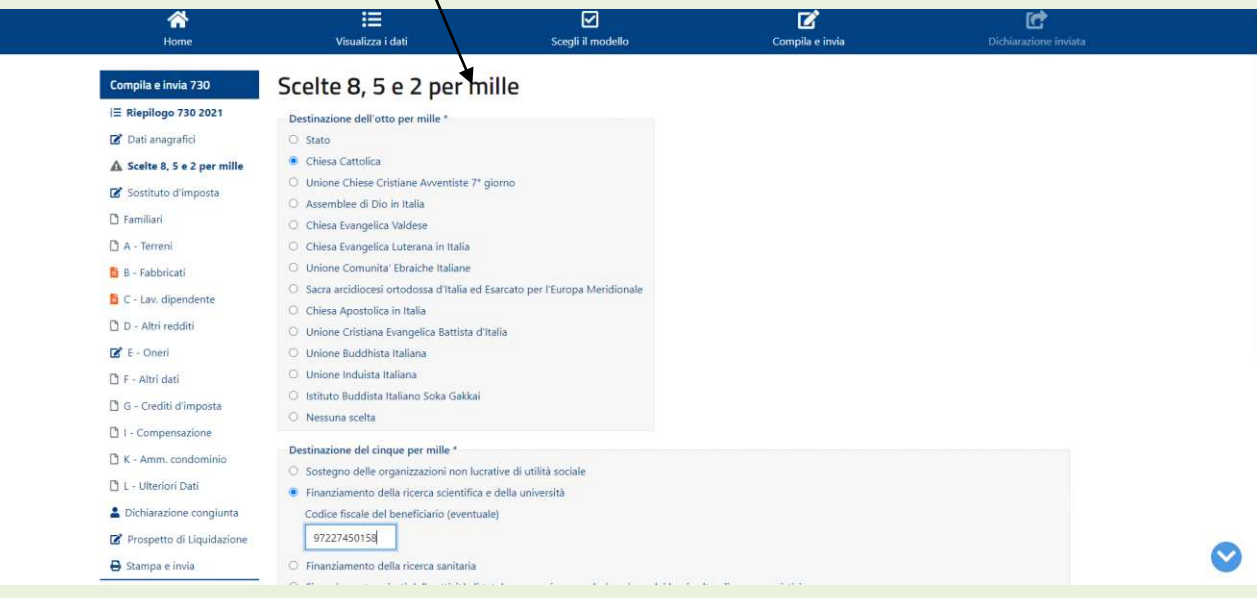

Nell'esempio di seguito trattato si devono modificare due voci del riquadro E-Oneri e precisamente:

- Integrazione di elargizioni ad Onlus; voce E36 sez. I
- · Inserimento di interventi su edificio condominiale; voce E42 sez. IIIA

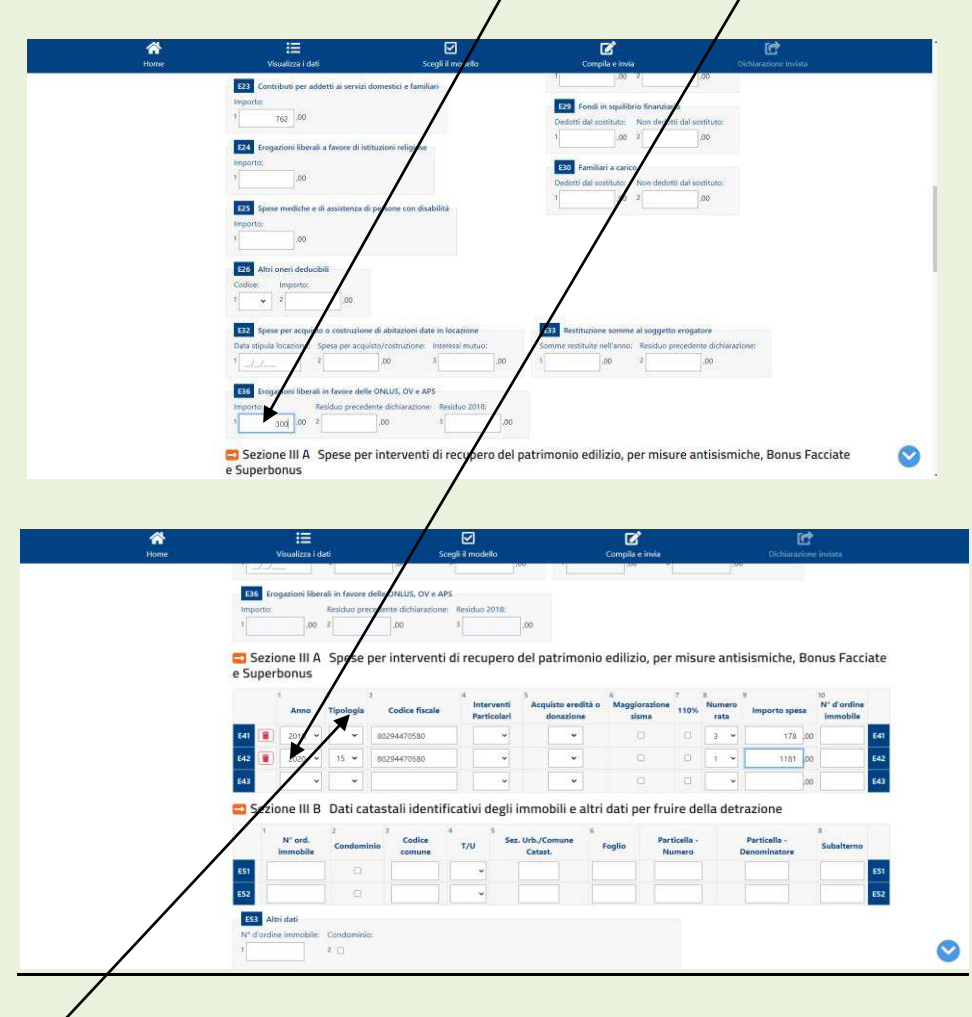

Per questo genere di spese occorre specificare il tipo di intervento cliccando sulla freccetta di Tipologia; nella schermata che compare c'è una tabella con i codici; scegliere quello appropriato cliccando sopra la descrizione; viene riportato automaticamente sul modello. Attenzione: se l'intervento riguarda un proprio immobile occorre inserire al punto 10 della voce E42 il N. d'ordine dell'immobile uguale a quello inserito su precedenti dichiarazioni o da inserire ex-novo nella sez. IIIB (ad esempio nella voce E 51); se l'intervento riguarda il condominio è sufficiente spuntare nella voce E 51 la casella 2 "Condominio"; in questo caso non occorre specificare il n. d'ordine nella voce E 42.

Ogni schermata sulla quale sono state apportate modifiche ad una o più voci va validata con il tasto "Salva"; se necessario si può:

- Ritornare al modello precompilato dal sistema con il tasto "Ripristina"
- Eliminare le modifiche con il tasto "Ripulisci"
- Rimuovere l'intero modulo tasto "Rimuovi modulo"

Si ricorda che per il Quadro- Oneri e Spese possono esistere più moduli se necessari per contenere tutte le voci (ad esempio per gli interventi di recupero edilizio e risparmio energetico).

Se si ritiene di voler effettuare una **dichiarazione congiunta** con il proprio coniuge occorre cliccare sulla relativa voce della prima schermata (verificare la disponibilità di questa funzione al momento della dichiarazione).

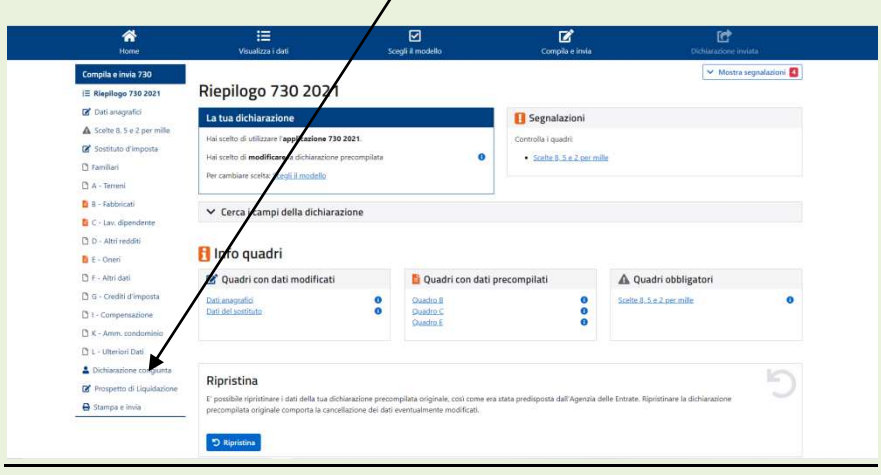

Completate queste fasi (modifica e scelta) si può visionare il **prospetto di liquidazione** ove sono riportate tutte le voci ed i calcoli automatici inseriti nel 730 da Sistema; sono altresì riportati i saldi a credito/debito riferiti all'IRPEF dovuta ed alle relative addizionali regionali e comunali nonché i dati per la compilazione del modello F24 (versamenti dei debiti relativi alle tre suddette tasse).

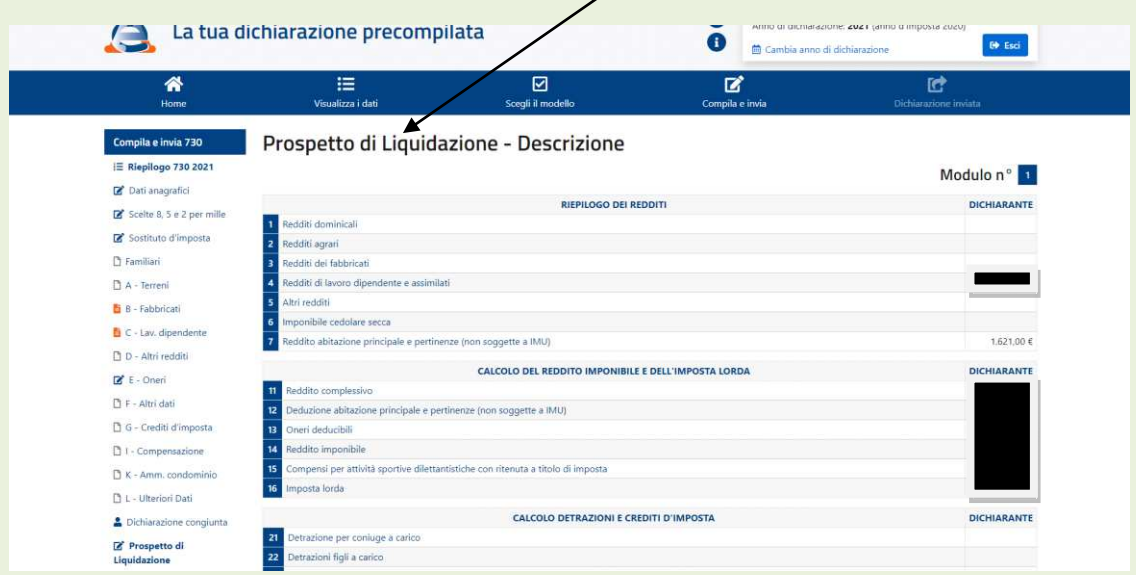

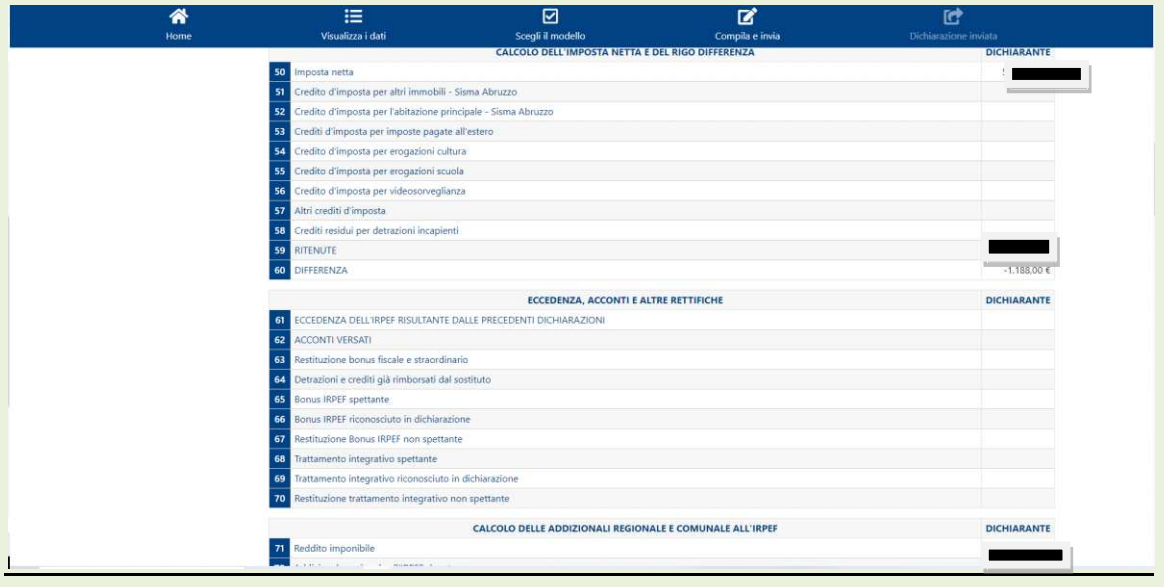

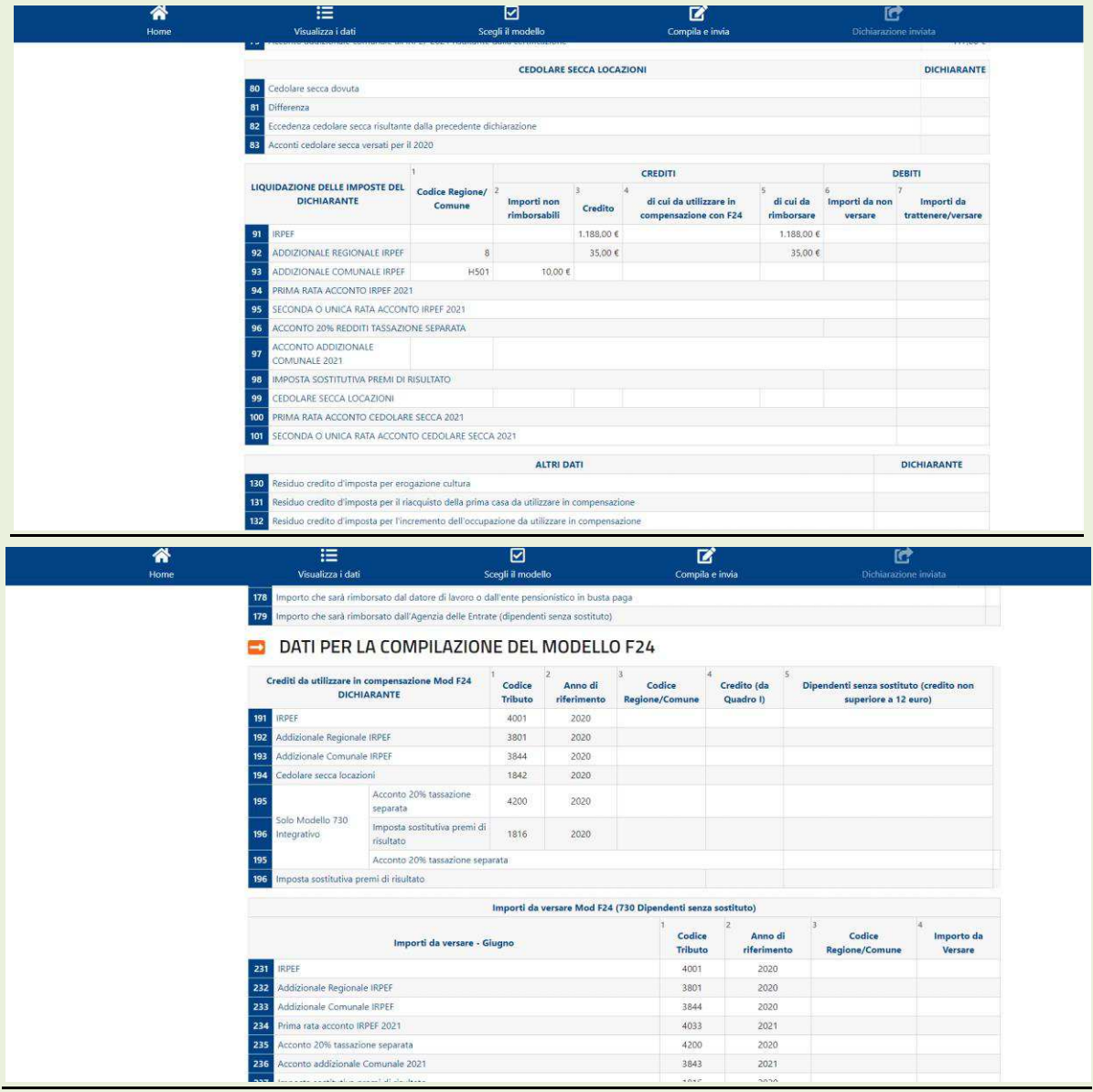

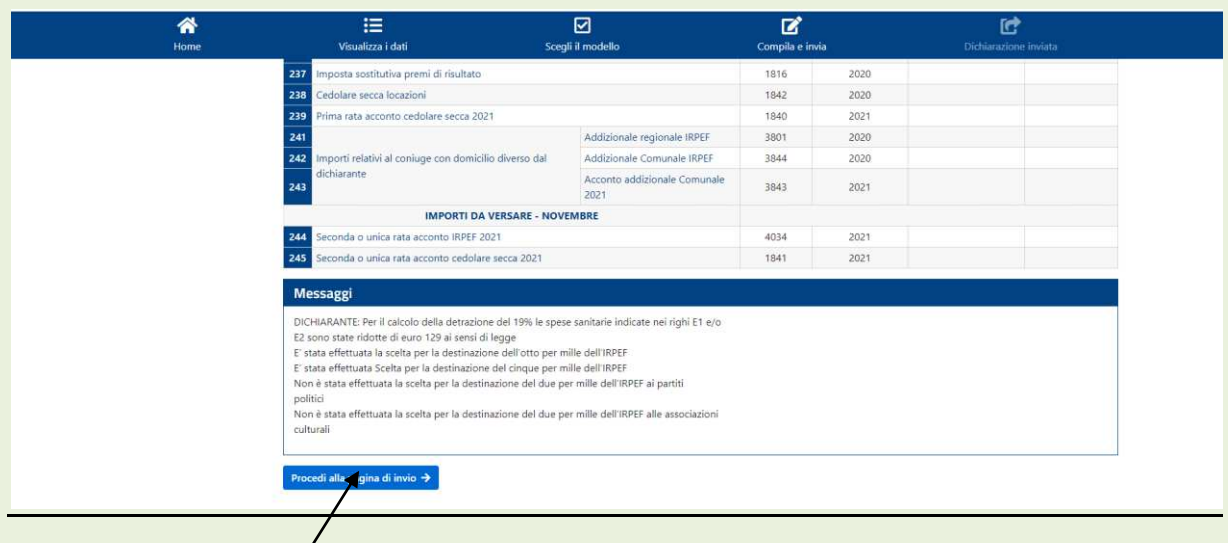

Cliccando su "Procedi alla pagina di invio" si passa alla schermata per l'invio automatico della dichiarazione all'Agenzia delle Entrate.

![](_page_15_Picture_60.jpeg)

# **D. ACCETTAZIONE DICHIARAZIONE PRECOMPILATA O MODIFICATA**

Prima di inviare la dichiarazione il sistema richiede:

- Una revisione (facoltativa) dei dati inseriti
- Un consenso al trattamento dei dati sensibili (obbligatorio); cliccare sul piccolo quadrato.

Se si ritiene di accettare quanto predisposto si può stampare il modello 730 in formato PDF o nella versione testuale.

A questo punto cliccando su "Invia" della schermata si spedisce la dichiarazione; compare una nuova schermata

![](_page_16_Picture_33.jpeg)

Sono indicate tre possibili ulteriori operazioni:

- è possibile stampare ancora la dichiarazione inviata
- effettuare l'eventuale pagamento tramite F24 per eventuali debiti (con specifica procedura dell'Agenzia delle Entrate; meglio il canale bancario)
- visionare la ricevuta dell'invio (vedi successiva schermata)

![](_page_16_Picture_34.jpeg)

Dopo qualche giorno su questa schermata (cui si può ritornare eseguendo la procedura di accesso) comparirà la risposta dell'Agenzia delle Entrate in merito all'acquisizione o all'eventuale scarto della dichiarazione; in quest'ultimo caso (poco frequente) occorre predisporre una nuova dichiarazione.

NOTA. La ricevuta dell'accoglimento della dichiarazione presentata si può stampare dal precedente prospetto o anche dal proprio profilo presente nell'Area Riservata consultabile nella pagina Home del sito dell'Agenzia delle Entrate (in alto a destra)

## **E. APPENDICE: SCADENZE FISCALI**

(dal sito dell'Agenzia delle Entrate)

In questa pagina trovi il calendario da ricordare per la dichiarazione precompilata 2021 (730 e Redditi).

#### 10MAG

**E' possibile accedere alla dichiarazione precompilata 2021** 

#### **19**MAG

**E' possibile:** 

**• accettare, modificare e inviare la dichiarazione 730 precompilata all'Agenzia delle Entrate direttamente tramite l'applicazione web;** 

**• modificare e inviare il modello Redditi precompilato** 

### **25**MAG

E' possibile:

- inviare il modello Redditi aggiuntivo del 730 presentando il frontespizio e i quadri RM, RT e RW
- inviare il modello Redditi correttivo per correggere e sostituire il 730 o il modello Redditi già inviato

#### **• annullare il 730 già inviato e presentare una nuova dichiarazione tramite l'applicazione web. L'annullamento del 730 si può fare solo una volta: fino al 22 giugno**

#### **26**MAG

È possibile utilizzare la compilazione assistita per gli oneri detraibili e deducibili da indicare nel quadro E

**22**GIU

**Ultimo giorno utile per annullare tramite l'applicativo web il 730 già inviato**

**30**GIU

**Ultimo giorno per il versamento di saldo e primo acconto per i contribuenti con 730 senza sostituto d'imposta** o con modello Redditi

**30**LUG

**Ultimo giorno utile per il versamento, con la maggiorazione dello 0,40 per cento a titolo di interesse, di saldo e primo acconto per i contribuenti con 730 senza sostituto d'imposta** o con modello Redditi

**30**SET

Ultimo giorno utile per la presentazione del 730 precompilato all'Agenzia delle Entrate direttamente tramite l'applicazione web

## $10$  $\circ$ TT

Ultimo giorno utile per comunicare al sostituto d'imposta di non voler effettuare il secondo o unico acconto dell'Irpef o di volerlo effettuare in misura inferiore

## $25<sub>OTT</sub>$

**Ultimo giorno per presentare, al Caf o professionista abilitato, il 730 integrativo, possibile solo se l'integrazione comporta un maggiore credito, un minor debito o un'imposta invariata.** 

## • 10<sub>NOV</sub>

#### **Ultimo giorno utile per la presentazione del 730 correttivo di tipo 2 all'Agenzia delle Entrate direttamente tramite l'applicazione web**

#### • 30<sub>NOV</sub>

Ultimo giorno utile per la presentazione del modello Redditi precompilato e per inviare il modello Redditi correttivo del 730

Ultimo giorno utile per la presentazione di Redditi aggiuntivo del 730 (frontespizio e i quadri RM, RT e RW)

Ultimo giorno utile per il versamento del secondo o unico acconto per i contribuenti con 730 senza sostituto d'imposta o con modello Redditi

#### **28**FEB

Ultimo giorno utile per la presentazione del modello Redditi precompilato "tardivo" (entro 90 gg. dalla scadenza) e per scaricare il modello Redditi PF On line 2021